# **SafetyNet Lite Quick Install Guide**

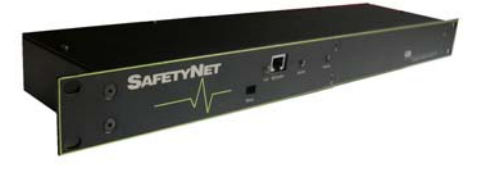

## **Abstract**

This document will guide you installing SafetyNet Lite on your network effectively. The features of SafetyNet Lite are described in the reference manual.

## **Requirements for a successful Installation**

- o Access to the local network.
- o UDP port 30705 available for communication.
- o Java enabled web browser. (Java™ 2 Runtime Environment, Standard Edition, Version 1.4.2. or higher)

### **Hardware Installation (Details on Getting Started Manual)**

- 1. SafetyNet Lite should be **turned off**.
- 2. Connect the Ethernet cable located on the front panel of SafetyNet Lite.
- 3. Connect necessary inputs on to the back of SafetyNet Lite.
- 4. Connect power able and turn unit on.

Once the hardware installation is complete you need to allocate an IP address to the device.

### **Assigning an IP address**

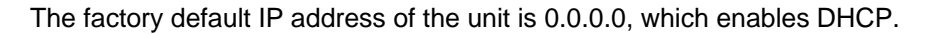

An IP address can be applied to the unit by:

- 1. DHCP server automatic IP allocation.
- 2. Web browser via the administration configuration page.

**Note:** *In typical installations, a static IP address is recommended. Your network administrator generally provides the IP address. Obtain the following information before starting to set up your unit:*

Serial No: **Notify and Serial Notation** Control of the Control of Clabel on SafetyNet Lite)

satetyNet

Back Pane

 $\overline{\mathbf{U}}\circ\mathbf{I}$ 

 $\bullet$ 

 $\bullet$ 

.<br>Ethernet connection

 $C33$ 

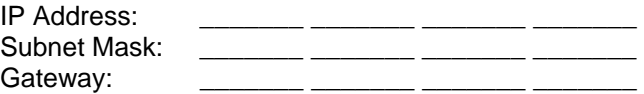

## **1. IP address allocation using DHCP**

If your server is DHCP enabled, SafetyNet Lite will be allocated with an automatic IP address, gateway address and a subnet mask when powered on.

Consult your network administrator for further details on finding the DHCP allocated IP address using a DHCP server. You may also use the tool "SafetyNetFinder.exe" <sup>1</sup>application provided by Computer Support Systems to find out the current IP address of the unit.

SafetyNetFinder.exe is a tool provided by CSS to locate SafetyNet range of products on your local network

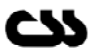

 $\overline{a}$ 

 $1 - 1$   $\times 1$ 

Once you find out the IP address allocated by the DHCP server, use your web browser and point to the IP address to load the main menu.

A A CofobiaNot C

**Note:** *The unit will fallback to IP address 192.168.1.100 with a subnet mask of 255.255.255.0 after 15 seconds if your network is DHCP disabled. If this is the case use a cross over cable on to a PC with an IP address of 192.168.1.xxx (except 100) and set the unit to a static IP address. Once done, turn off unit, connect the unit to the local network and then turn power on.* 

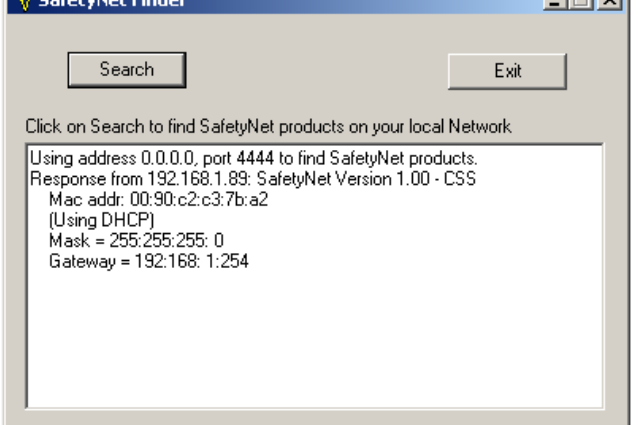

#### **2. IP address allocation using a Web Browser**

Open your default web browser and direct to the IP address of the unit. Use the tool "SafetyNetFinder.exe" to find out the IP address of the unit.

You will be directed to a menu page. Use the button links to load the administration configuration interface.

Enter the password to login and click OK. The factory default password is "password".

Make appropriate changes to the unit settings and click on the Update Settings button.

#### **3. IP address allocation when DHCP is disabled**

If your server is DHCP disabled, SafetyNet Lite will allocate itself a fallback IP address. You are advised to use a cross over cable to set a static IP address in this case.

Method<sup>.</sup>

- A. Use a standalone PC with the IP address set to be of 192.168.1.xxx (xxx should not be 100), set the gateway to be 255.255.255.0
- B. Connect SafetyNet Lite using a crossover cable and wait for more than 15 seconds once you turn SafetyNet Lite on.
- C. SafetyNet Lite will be allocated 192.168.1.100 as its fallback IP address and you would be able to open the browser and point to the menu, where you can set the static IP address you desire.
- D. Disconnect SafetyNet Lite and connect it back on your network and ping device in order to confirm the presence.

#### **Important Tips**

- o Use the command "ping" to check if the allocated static IP address is a duplicate before you begin.
- o Use the command "ping" to check if you are able to reach the unit once you have configured the unit.
- o Read the trouble shooting section (chapter 10) for any additional tips given in the main user manual.

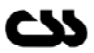